## **Kurs zurücksetzen**

Zum Ende eines Semesters können Sie Ihre Kurse zurücksetzen, um diese auf das kommende Semester vorzubereiten.

Einen Kurs zurücksetzen bedeutet, alle **nutzerspezifischen Daten** aus einem Kurs zu **löschen**. Die **Kursinhalte** (Arbeitsmaterialien, Aktivitäten, Blöcke und sonstige Einstellungen) **bleiben erhalten**.

- 1. Navigieren Sie zunächst in den zu duplizierenden Kurs.
- 2. Klicken Sie dann in der horizontalen Navigationsleiste auf Mehr und wählen im Dropdown-Menü Kurs wiederverwenden aus.
- 3. Es öffnet sich automatisch das Formular zum Import eines Kurses. Wählen Sie im Dropdown-Menü daher stattdessen Kurs zurücksetzen und füllen abschließend das Formular nach Ihren Bedürfnissen aus.

From: <https://blendedlearning.th-nuernberg.de/wiki/blendedlearning/>- **Wiki Digitale Lehre**

Permanent link: **[https://blendedlearning.th-nuernberg.de/wiki/blendedlearning/doku.php?id=moodle4:verwaltung:kurs\\_zuruecksetzen&rev=1686570282](https://blendedlearning.th-nuernberg.de/wiki/blendedlearning/doku.php?id=moodle4:verwaltung:kurs_zuruecksetzen&rev=1686570282)** Last update: **2023/06/12 13:44**

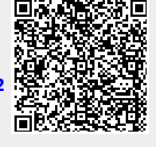